## **Getting Started:** Contact Information Changes

### ACCESS YOUR PERSONAL INFORMATION

The Personal Information application provides options to change data elements that are unique to you and also the ability to view other aspects of your record.

- **1.** Navigate to the Workday homepage.
- **2.** Select **View All Apps**.
- **3.** Click **Personal Information.**

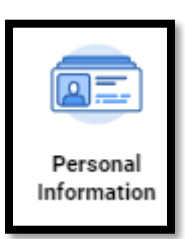

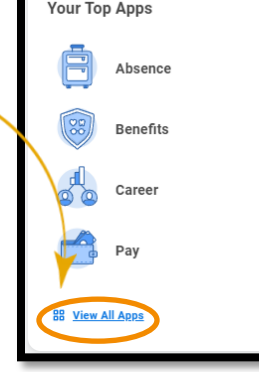

#### WORK CONTACT INFORMATION

- **1.** Click **Work Contact Information**.
- **2.** You can update your **phone number** by clicking on pencil and entering the correct information
- **3.** Click **Submit.**
- **4.** You will get instructions in your inbox how to update your **Internal Mail Code**.
- **5.** Be sure to return to your inbox and click **Submit** when you are finished.

**Note:** Your work address represents your primary work location. If it is incorrect, please work with your manager to get it updated. If you **Work From Home**, please review [this job aid.](https://workdaytraining.geisinger.org/PDFContent/J134_WorkFromHome.pdf)

**Note:** Your work email address is automatically updated by IT. If you have questions, please call the Employee Contact Center.

#### HOME CONTACT INFORMATION

If you need to update your **personal phone number**, **email address**, or your **physical home and/or mailing address** follow these steps:

- **1.** Click **Home Contact Information.**
- **2.** You can update your address, phone number or personal email address by selecting the appropriate section.

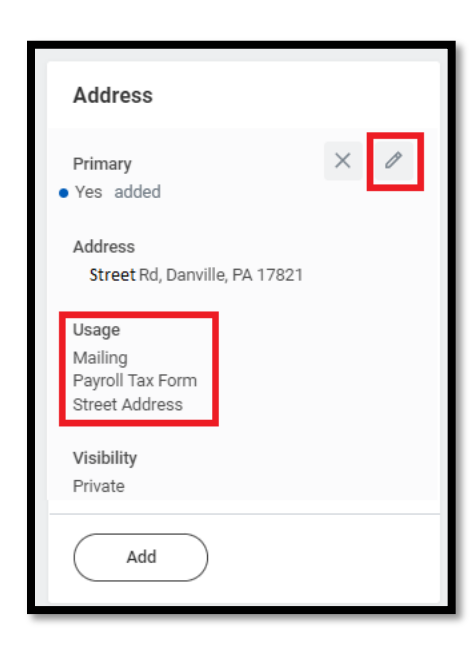

#### **ADDRESS USAGES**

When updating your home address, be sure you list your Street Address as your **primary address**. This should have **Street Address** as the Usage.

If you have a secondary address such as a PO Box, you may **Add** it and mark it as both **Mailing** and **Payroll Tax Form** Usages.

If you only have one address, be sure to select **Mailing, Payroll Tax Form, and Street Address usages for your primary.** 

- **3.** When updating your Home Contact Information, be sure to mark each item as **Private** to ensure this information is only visible to appropriate HR and Payroll staff.
- **4.** Click **Submit** to save your changes.
- **5.** You may be prompted (immediately, or in a few days) to review and confirm your **tax elections**. Be sure to check your Workday inbox regularly to ensure you don't miss these important steps.

# Geisinger